### Anpassung deiner Satellitenanlage:

- Beratung zur empfohlenen Zwei-Kabel- oder Ein-Kabel-SatCR-Lösung
- Fachgerechte Einrichtung deiner Satellitenanlage
- Aktivierung deines Abonnements und Einführung in die Bedienung
- Inkl. Anfahrt ab € 149,90

Mit unserem Vor-Ort-Service wird dein Einstieg in die Welt von Sky noch einfacher. Unser Servicetechniker **SKY SERVICE** Mit unserem Vor-Ort-Service wird dein Einstieg in die Welt von Sky noch einfacher. Unser Servic<br>In Serveinrichtung.

### Anschluss und Erstinstallation des Receivers:

- Fachgerechte Inbetriebnahme der Geräte
- Aktivierung deines Abonnements
- Einführung in die Bedienung
- Inkl. Anfahrt € 69,90

sky.de/vor-ort-service | sky.at/vor-ort-service oder 089 99 72 79 00 | Österreich: 01 49 166 200

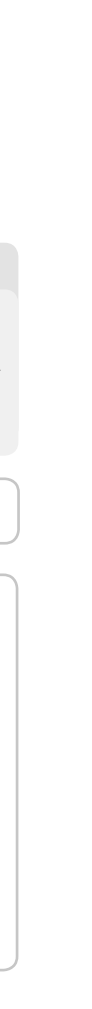

# Dein HD-Receiver für Satellitenempfang

(oder Sky+ HD-Receiver mit externer Festplatte)

# Sky+

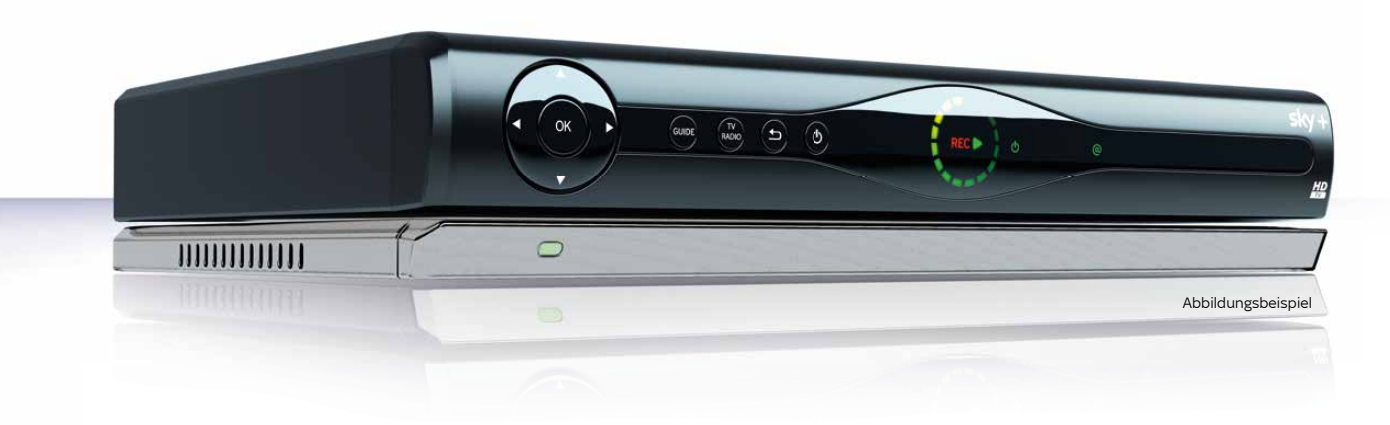

254382 0188-FY18

Modell PRC-30, Batterien (AA)

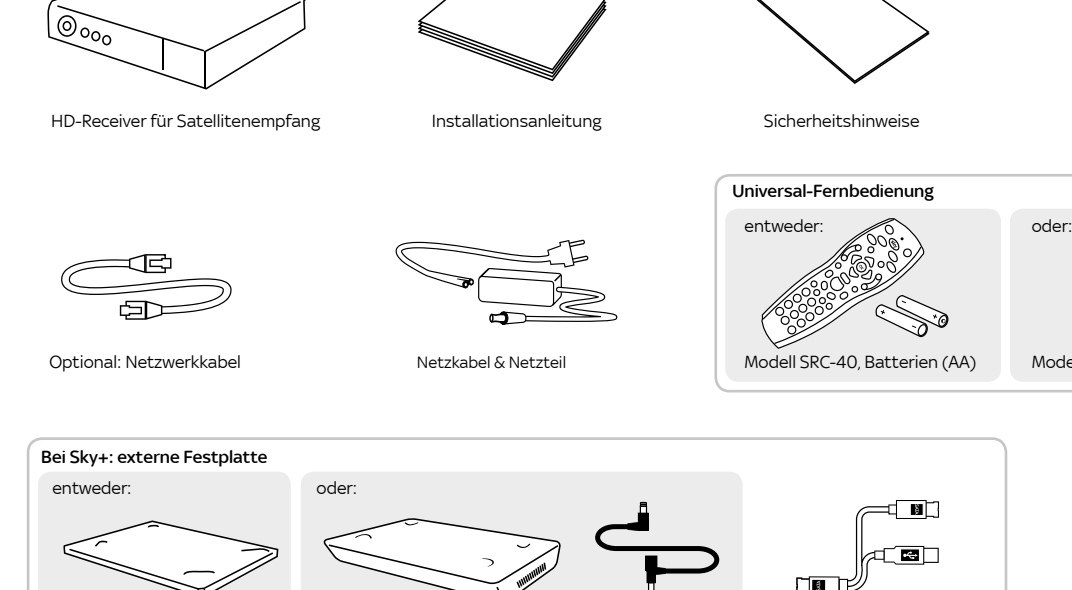

Externe Festplatte Externe Festplatte 2TB Adapterkabel M-Kabel (eSATA/USE

r el

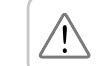

- **Blaue Farbtaste\*:** Sky On Demand starten.
- Schneller Rücklauf\*: Mit hoher Geschwindigkeit zurückspulen. Bei jedem Druck auf die Taste erhöht sich die Rücklaufgeschwindigkeit.
- Abspielen/Pause\* »Time-Shift«: Aufnahme wiedergeben/anhalten, Time-Shift starten oder Wiedergabegeschwindigkeit ändern.
- Schneller Vorlauf\*: Mit hoher Geschwindigkeit vorspulen. Bei jedem Druck auf die Taste erhöht sich die Vorlaufgeschwindigkeit.
- Aufnahme starten\*: Aufzeichnung direkt starten oder Aufnahme einer gewählten Sendung programmieren. REC
- Stopp\*: Wiedergabe stoppen oder Time-Shift beenden.
- Archiv\*: Gespeicherte/geplante Aufnahme anzeigen und verwalten.
- **Collective** Farbtasten: Weitere Funktionen, ie nach Situation, wie auf deinem TV angegeben.
- Grüne Farbtaste: Sky Home aufrufen.
- Zoom: Bildformat einstellen.
- Suche: Sendung finden. SUCHE

HDMI-Kabel

 $\begin{picture}(40,40) \put(0,0){\line(1,0){155}} \put(15,0){\line(1,0){155}} \put(15,0){\line(1,0){155}} \put(15,0){\line(1,0){155}} \put(15,0){\line(1,0){155}} \put(15,0){\line(1,0){155}} \put(15,0){\line(1,0){155}} \put(15,0){\line(1,0){155}} \put(15,0){\line(1,0){155}} \put(15,0){\line(1,0){155}} \put(15,0){\line(1,0){155}} \$ 

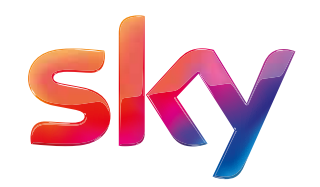

# 6. Universal-Fernbedienung kennenlernen

# **Lieferumfang**

Abbildungsbeispiel

LIVE

### Lieber Sky Kunde,

diese Installationsanleitung gilt für Sky HD-Receiver und Sky+ HD-Receiver mit externer Festplatte für Satellitenempfang. Sky kommt zwar nicht von einem anderen Stern, aber dennoch aus dem Orbit: Per Satellit siehst Du großartiges Fernsehen in brillanter HD-Qualität.

### Mit Sky+ genießt Du zusätzlich das beste Fernsehen auch auf Abruf und entscheidest selbst, was wann läuft.

Bringe deine SAT-Schüssel schon mal in Stellung. Auf den folgenden Seiten erklären wir Dir Schritt für Schritt, wie Du den Sky Receiver an deine Anlage anschließt.

# Besser fernsehen mit deinem HD-Receiver von Sky

### Viel Freude mit deinem Programm. Dein Sky Team

# Installationsanleitung

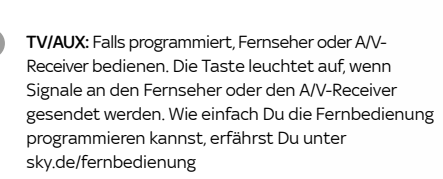

- Sky/ESC: Receiver bedienen oder alle Bildschirr anzeigen beenden.
- LED: Der Programmierungsstatus der Fernbedienung.
- Ein/Stand-by: Receiver ein- und ausschalten.
- GUIDE **Guide:** TV Guide öffnen.

- Menü: Hauptmenü öffnen.
- SELECT: Sky Select Portal aufrufen.
- Info: Programm-Infos sehen/Info-Menü öffnen.
- Richtungstasten: In Bildschirmanzeigen nach oben/ unten/links/rechts navigieren.
- Zurück: Bedienschritt zurückgehen oder Bildschirmanzeigen beenden.
- Löschen: Zeichen/Aufnahmen im Archiv löschen. C

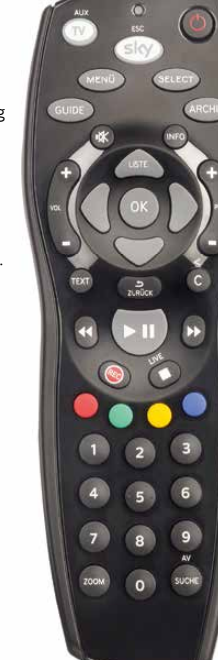

AUX

ESC

Um Funktionsstörungen zu vermeiden, verwende nur das mitgelieferte Originalzubehör. Falls Du deinen Receiver aufgrund eines Wechsels der Empfangsart getauscht hast, nutze bitte das Zubehör deines bisherigen Sky Receivers. Wie Du die externe Festplatte installierst, erfährst Du unter Punkt 3 weiter hinten in dieser Anleitung.

Tipp: Mit Sky On Demand erlebst Du Tausende Titel aus deinen Sky Programmpaketen auf Abruf. Genau dann, wenn Du Zeit dazu hast – ganz ohne Zusatzkosten! Einfach deinen Sky+ mit dem Internet verbinden (siehe Punkt 2.2).

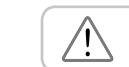

An deinen Sky HD-Receiver kannst Du zusätzlich eine externe Festplatte von Sky anschließen und damit Programminhalte beliebig aufzeichnen und wiedergeben. Mit dem TV Guide erhältst Du einen schnellen und umfassenden Überblick über das laufende und zukünftige Fernsehprogramm. Du wählst einfach Genre, Sender oder Uhrzeit – und der TV Guide deines Receivers liefert die gewünschten Informationen.

### Sky HD-Receiver Sky+ HD-Receiver mit externer Festplatte

Beachte bitte die beiliegenden Sicherheitshinweise, bevor Du das Gerät zum ersten Mal in Betrieb nimmst.

### Volle Fernsehkontrolle mit Sky+

# Sky in einer Tour entdecken

Stand: September 2017 Technische Änderungen vorbehalten. Die Abbildungen dienen der beispielhaften Darstellung und können von den tatsächlichen Bildschirmmenüs abweichen. © 2017. Sky Deutschland Fernsehen GmbH & Co. KG. Alle Rechte vorbehalten. Alle Angaben ohne Gewähr.

- Informiere Dich über wichtige Grundlagen
- Entdecke das volle Sky Programm
- Erfahre, wie Du dein Kundenkonto verwalten kannst, z. B. in der "Mein Sky"-App
- Erlebe den Unterschied hole alles aus deinem Sky Abo heraus

Tour starten unter:

sky.de/startklar | sky.at/startklar

Glückwunsch, Du hast den Receiver erfolgreich installiert. Alles, was Du jetzt brauchst, ist etwas Know-how. Mach Dich jetzt startklar und erkunde die fantastischen Möglichkeiten, die Dir dein Abo noch zu bieten hat.

**TV**

### 4.4 Sendersuchlauf starten

Verbinde die Antenneneingänge SAT IN 1 und SAT IN 2 mit jeweils einem Antennenkabel mit einem Twin- oder  $\bigcup$   $\bigcup$  Mehrfach-LNB.

> Verbinde den Antenneneingang SAT IN 1 mit einem Antennenkabel mit einem SatCR-LNB.

Verbinde den Antenneneingang SAT IN 1 mit einem Antennenkabel mit einem Single-LNB. Bei dieser Anschlussvariante sind Einschränkungen beim gleichzeitigen Fernsehen und Aufzeichnen möglich.

### oder Ein-Kabel-SatCR-Lösung

Solltest Du nach dem Einschalten kein Bild sehen, wähle manuell am TV-Gerät den korrekten AV-Eingang aus (z. B. HDMI 1). Weitere Informationen findest Du in der Bedienungsanleitung deines TV-Geräts.

Platziere die externe Festplatte unterhalb des Receivers. Verbinde die Stecker des beiliegenden Y-Kabels mit den jeweils farbig passenden Anschlüssen an Receiver und externer Festplatte.

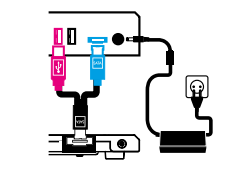

Du hast einen Receiver mit externer Festplatte.

Bei externer Festplatte Stecke den Hohlstecker in die Buchse 12 V auf der Receiver-Rückseite.

Bei externer Festplatte 2TB Stecke den Hohlstecker des Netzteils in die freie Buchse am T-Stück des Adapterkabels. Verbinde anschließend mit dem Adapterkabel die Stromanschlüsse des Receivers und der externen Festplatte.

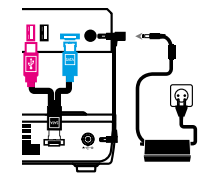

- 
- 
- 
- 

b) Stromversorgung herstellen Verbinde das Netzkabel mit dem Netzteil.

# Erweiterter Suchlauf Wähle »Suchlauf starten«.  $\bigcirc$  8–10 Min.  $\bigcirc$ … weiter gehts mit Punkt 5

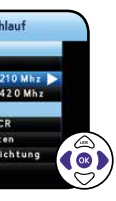

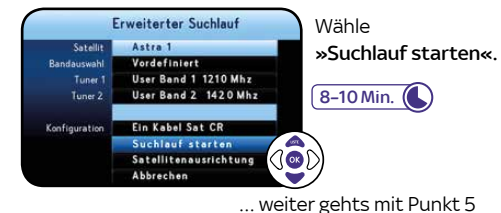

3.1 Stromversorgung herstellen

 Verbinde das Netzkabel mit dem Netzteil. Stecke den Hohlstecker in die Buchse 12 V auf der Receiver-Rückseite.

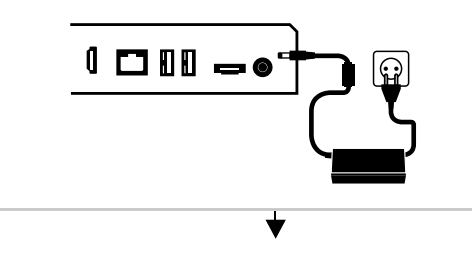

### 2 Receiver einschalten

Schalte erst dein TV-Gerät und dann den Receiver durch Drücken der Taste @ein. Der Installationsassistent startet automatisch und führt Dich durch die Erstinstallation.

3.1 Externe Festplatte anschließen und Stromversorgung herstellen

Die Favoritenliste umfasst die Senderplätze 1–99. In diesem Bereich der Senderliste kannst Du deine bevorzugten TV- und Radio-Sender in beliebiger Reihenfolge anordnen. Zu Beginn bietet Dir Sky eine vorkonfigurierte Favoritenliste als Muster an, die Du später an  $\sum_{i=1}^{N}$ deine Wünsche anpassen kannst.

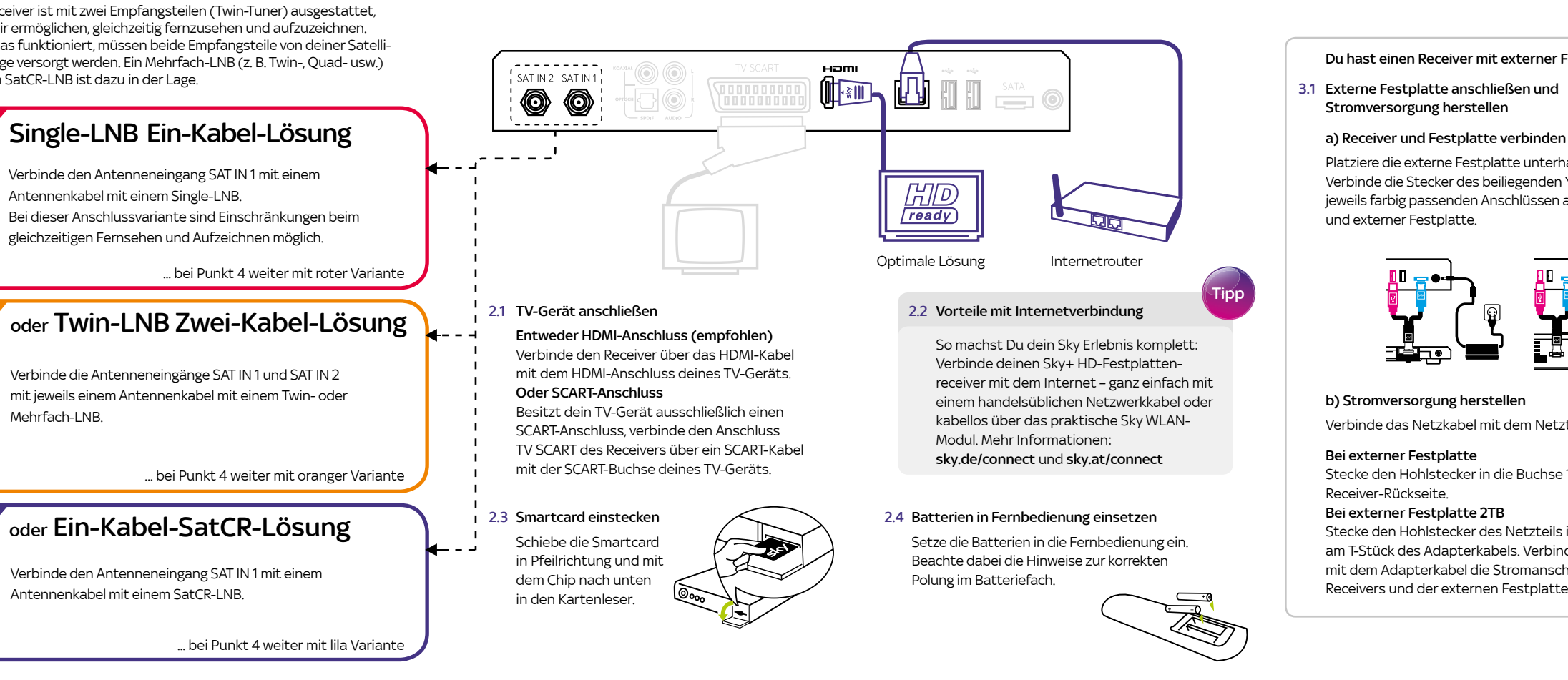

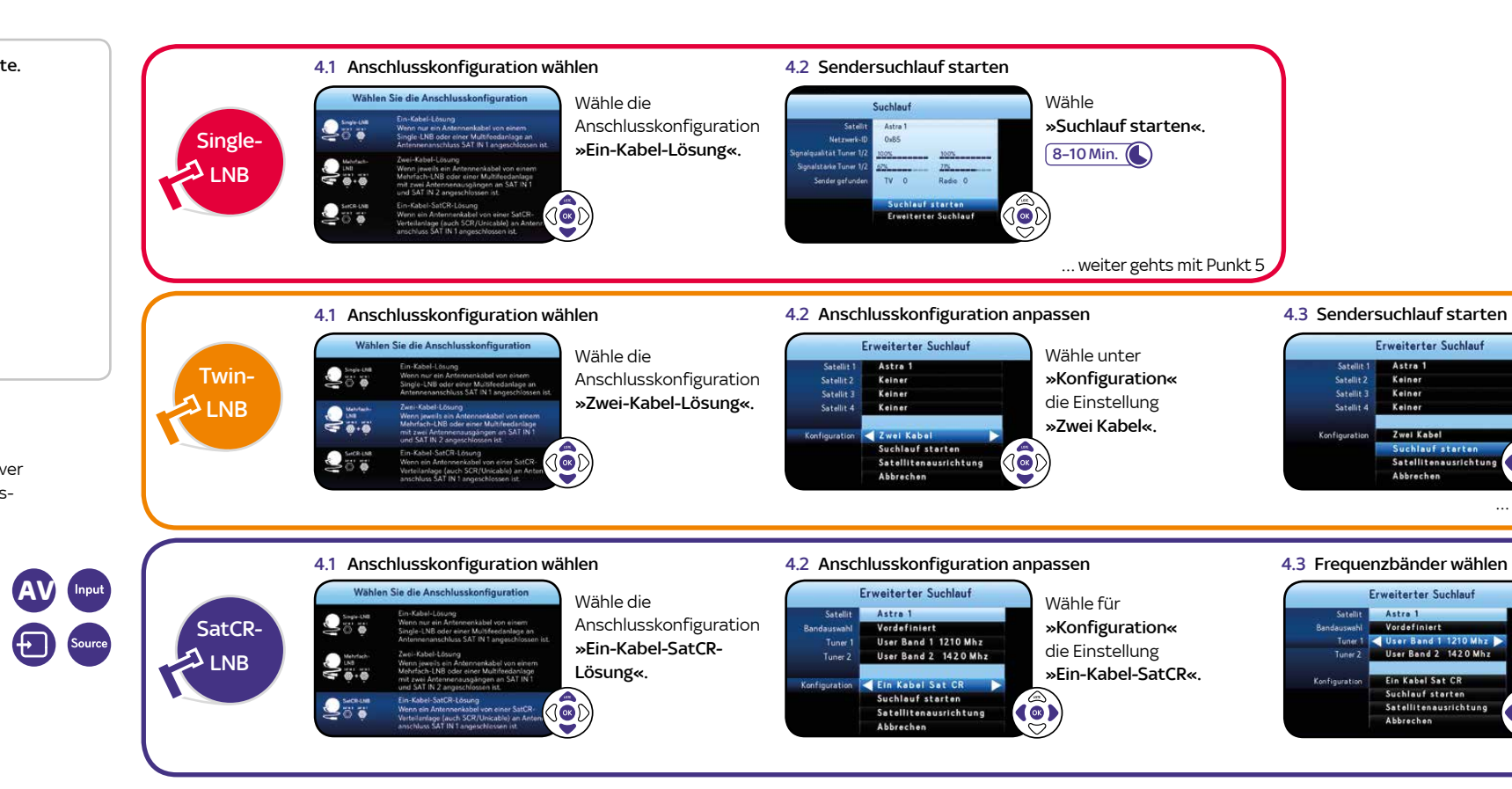

Wähle für »Tuner 1« und »Tuner 2« jeweils ein vordefiniertes User Band aus oder ändere die Einstellung »Bandauswahl«  $b$ enutzerdefiniert, um individuell $\theta$ Werte eingeben zu können.

### Hinweis

In einer SatCR-Verteilung muss jedem angeschlossenen Tuner (Empfänger) ein User Band eindeutig zugewiesen se Die zu einem User Band gehörige Frequenz ist abhängig vom verwendeten SatCR-LNB oder -Multischalter. Du findest diese Angaben in der Bedienungsanleitung des Herstellers oder auf dem Gerät aufgedruckt.

Weitere Infos unter sky.de/anleitung | sky.at/anleitung

# 1. Welchen SAT-Anschluss hast Du? 2. Receiver anschließen 3. Externe Festplatte anschließen und Stromversorgung herstellen 4. Receiver entsprechend deinem Anschluss konfigurieren

... bei Punkt 4 weiter mit oranger Variante

... bei Punkt 4 weiter mit lila Variante

### Du hast einen Receiver ohne externe Festplatte.

... bei Punkt 4 weiter mit roter Variante

# Oder Twin-LNB Zwei-Kabel-Lösung

Dein Receiver ist mit zwei Empfangsteilen (Twin-Tuner) ausgestattet, die es Dir ermöglichen, gleichzeitig fernzusehen und aufzuzeichnen. Damit das funktioniert, müssen beide Empfangsteile von deiner Satellitenanlage versorgt werden. Ein Mehrfach-LNB (z. B. Twin-, Quad- usw.) oder ein SatCR-LNB ist dazu in der Lage.

 $L$ 

 $\mathbb{Q}$ 

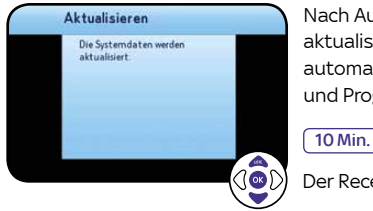

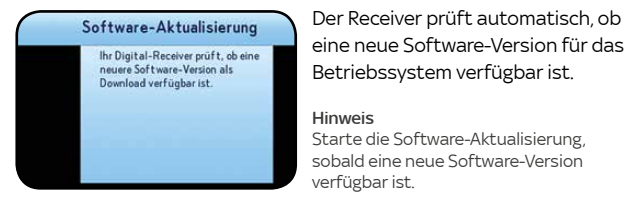

bis zu 30 Min.  $\bigcirc$ 

### 5.3 System- und Programmdaten aktualisieren

### 5.1 Betriebssystem aktualisieren 5.2 Vorkonfigurierte Favoritenliste wählen

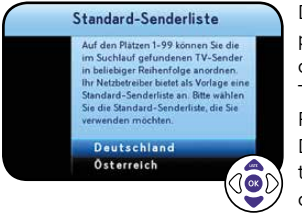

5.4 Jugendschutz-PIN einrichten

Jugendschutz-PIN einsichten

Wenn Du bereits vorab online eine persönliche Jugendschutz-PIN

eingerichtet hast und der Receiver schon ans Internet angeschlossen ist,

musst Du nichts tun. Die Übertragung erfolgt automatisch.

Andernfalls wirst Du aufgefordert, sie jetzt einzurichten. Dazu brauchst Du die temporäre PIN aus dem Schreiben, auf dem die Smartcard aufgeklebt war.

Mach es Dir einfach: Wähle hier und bei der Online-Registrierung die gleiche persönliche Jugendschutz-PIN.

Nach Auswahl der Favoritenliste aktualisiert der Receiver automatisch die Systemund Programmdaten.

Der Receiver ist jetzt betriebsbereit.

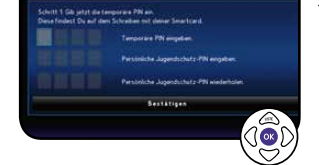

### Um deine Internetverbindung zu testen, wähle:

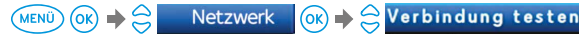

### Hinweis

Dein Receiver ist mit einer bequemen Schnellstart-Funktion ausgestattet, benötigt dafür aber etwas mehr Strom. Mehr Infos unter sky.de/schnellstart sky.at/schnellstart

Hinweis Falls der Verbindungstest fehlgeschlagen ist, überprüfe die Netzwerkkabel und Stromanschlüs an deinen Netzwerkgeräten. Stelle sicher, dass dein Router DHCP nterstützt und diese Funktion aktiviert ist.

# 5. Software aktualisieren und Einstellungen vornehmen

### 5.5 Internetverbindung testen

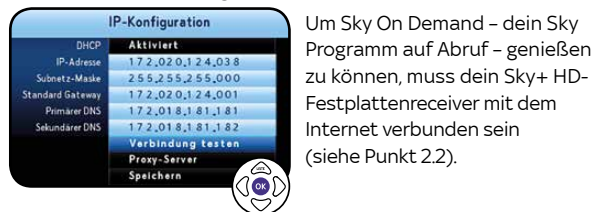

Festplattenreceiver mit dem nternet verbunden sein (siehe Punkt 2.2).